### **NOTE**

- • The *Reference Guide* for these models is available on the enclosed installation disc.
- • The illustrations in this *Quick Setup Guide* show the MFC-T810W.
- Save all packing materials and the box in case you must ship your machine.
- • **You must purchase the correct interface cable for the interface you want to use. A USB cable is included with some models.**

### **USB cable**

We recommend using a USB 2.0 cable (Type A/B) that is no more than 2 metres long.

#### **Ethernet (Network) cable (MFC-T810W only)**

Use a straight-through Category 5 (or greater) twisted-pair cable for 10BASE-T or 100BASE-TX Fast Ethernet Network.

For more information about paper handling and sizes, see the *Reference Guide*.

## 1 **Unpack the machine and check the components**

## **Select your country or language (Initial setup only)**

The components included in the box may differ depending on your country. Remove the protective tape and film covering the machine and the ink tank cover.

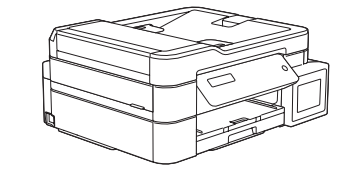

Connect the telephone line cord. Use the socket marked **LINE**.

After turning the machine on, you may need to set your country or language (depending on your machine). If required, follow the steps on the LCD.

Connect the power cord. The machine will power on automatically.

### **NOTE**

If you are sharing one telephone line with an external telephone, connect it as shown below.

### **DCP-T310 / DCP-T510W / DCP-T710W / MFC-T810W**

# Quick Setup Guide

 $cover \bigodot$ . Adjust the paper guides.

Read the *Product Safety Guide* first, then read this *Quick Setup Guide* for the correct installation procedure.

> Pull out the paper support  $\bigcirc$ , and unfold the paper support flap  $\bigcirc$  so that the printed pages do not fall.

### 3 **Connect the power cord**

### D00BTU001-00 ASA/SAF/GLF Version 0

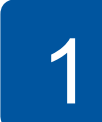

brother

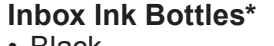

- • Black • Yellow
- • Cyan
- Magenta
- \* Inbox ink bottles contain the following yield of
- replacement bottles: - Black: approx. 95% yield
- Others: approx. 90% yield
- **uu** *Reference Guide: Supply Specifications*

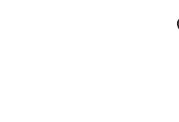

**Quick Setup Guide Product Safety Guide**

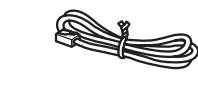

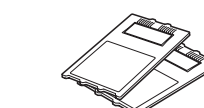

# **Power Cord USB Interface Cable**

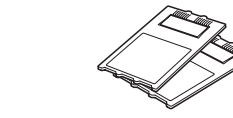

**(For some countries)**

**Brother Installation Disc Telephone Line Cord** 

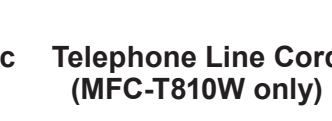

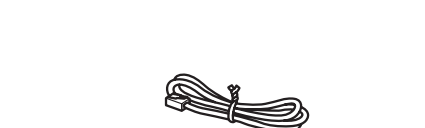

**Cleaning Kit**

- - **(For some countries)**
- 

# 8 **Select your language (if needed and only for certain models)**

# 9 **Connect the telephone line cord (MFC-T810W only)**

If you are not using your machine as a fax, go to **10** .

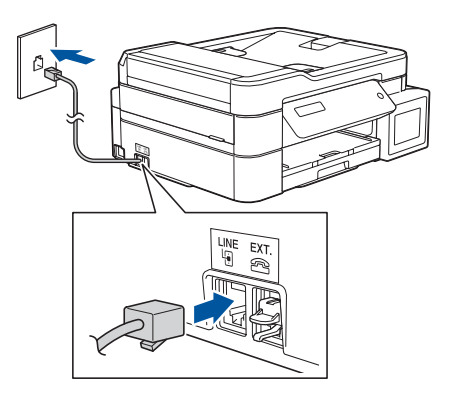

Open the ink tank cover  $\bigcirc$  and pull the tab  $\bullet$  downwards to open the cap of the ink tank.

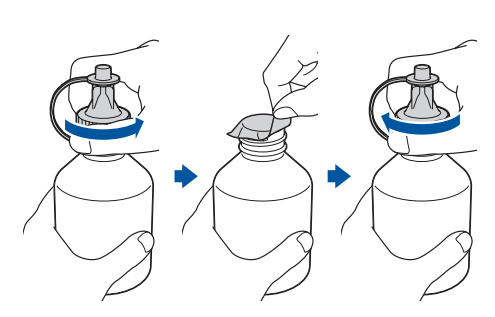

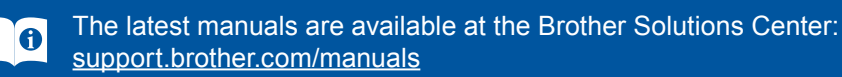

Watch our FAQ videos for help with setting up your Brother

machine.

Ø

# **Load paper in the paper tray**

[support.brother.com/videos](http://support.brother.com/videos)

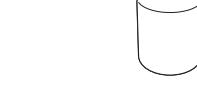

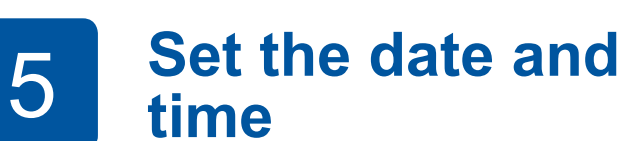

**For DCP models:** Press **A**, **v**, **I** or ▶ to select the number, and then press **OK** to set the date and time. **For MFC model:** Follow the prompts displayed on the LCD to set the date and time.

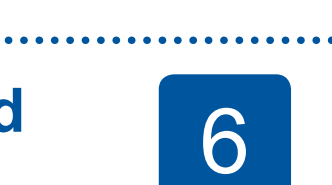

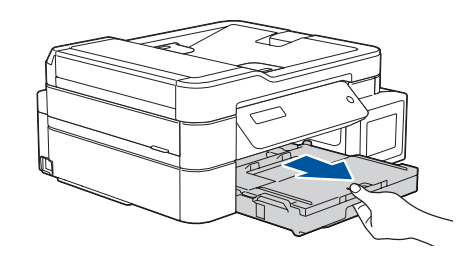

Pull the paper tray completely out of the machine.

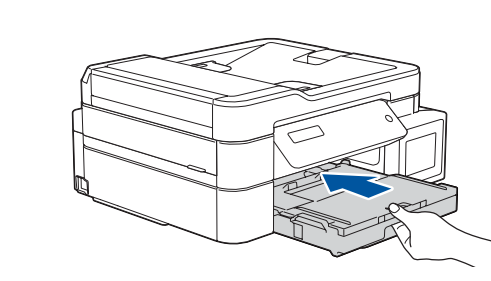

Close the output paper tray cover, and then slowly push the tray completely into the machine.

**NOTE**

# 6 **Fill the ink tanks with the inbox ink**

Check the ink bottle model name on the label. Incorrect ink may cause damage to the machine.

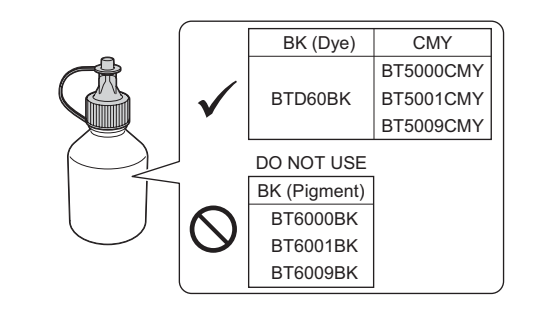

Point the nozzle upward so that the ink does not spill, and then remove the nozzle from the ink tank.

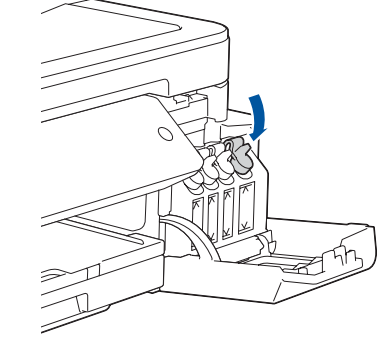

Remove the tip of the ink bottle. Insert the nozzle of the ink bottle firmly so that the ink does not spill. Fill the ink tank by gently squeezing the bottle as shown. Empty the entire bottle into the ink tank.

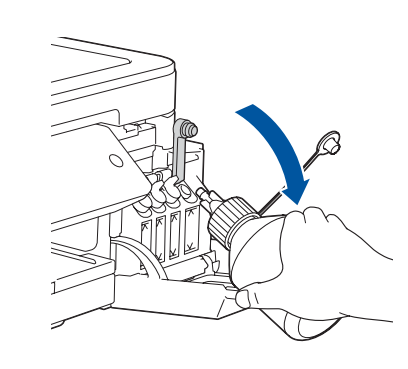

When the machine has finished the initial cleaning process, follow the steps on the LCD to configure the machine settings.

- Check print quality
- Print the installation sheet

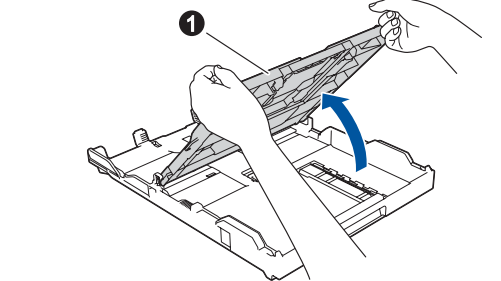

Open the output paper tray

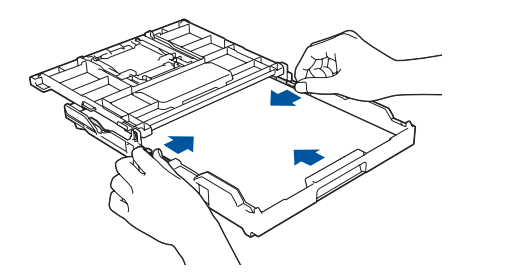

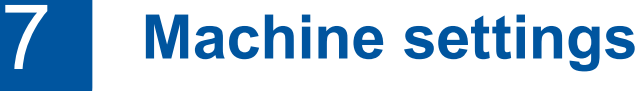

Push down on the cap of the ink tank to close it tightly. Repeat step **6** for the three other ink tanks.

Close the ink tank cover. The machine will prepare the ink tube system for printing.

### **NOTE**

Refer to the sample below to check the print quality.

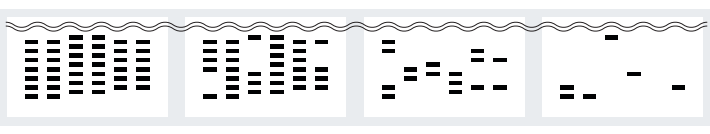

None A Few About Half Many

### **1. For DCP models:**

**a.** Press **Menu**.

**b.** Press **a** or **b** to select [Initial Setup], and then press **OK**. **c.** Press **a** or **b** to select [Local Language], and then press **OK**. **For MFC model:**

Press **Menu**, **0**, **0**.

- **2.** Press **a** or **b** to select your language, and then press **OK**.
- **3.** Press **Stop/Exit**.

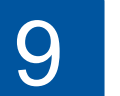

Remove the cap and protective film from the ink bottle, and then replace the cap.

#### **NOTE**

Fasten the ink bottle cap tightly to avoid leakage.

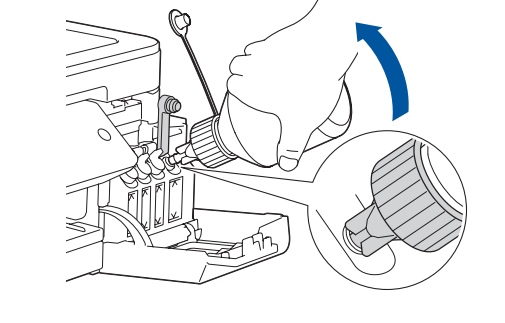

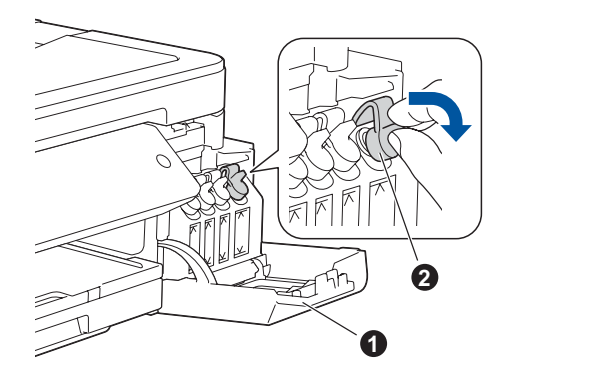

### **IMPORTANT**

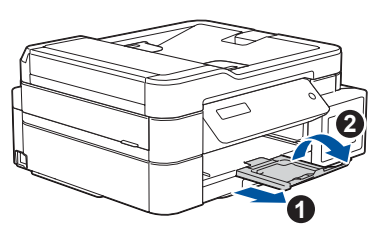

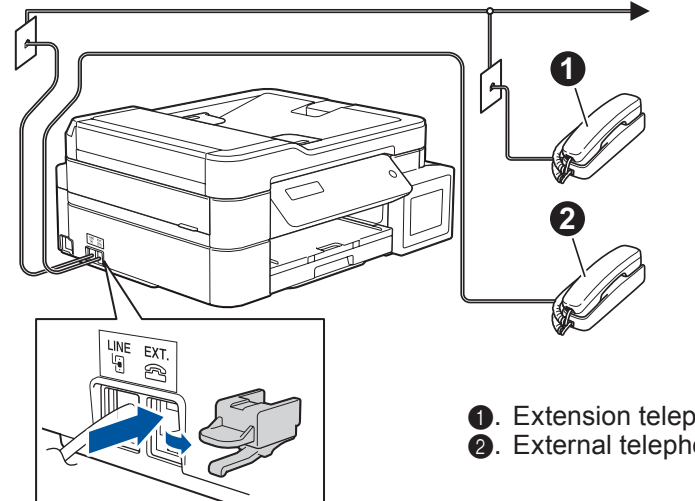

**6.** Extension telephone **2**. External telephone

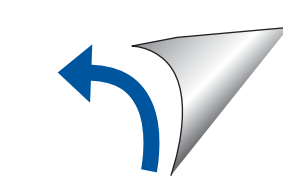

# 12 **Alternative wireless setup (DCP-T510W/DCP-T710W/MFC-T810W only)**

For Windows®: [support.brother.com/windows](http://support.brother.com/windows) For Mac: [support.brother.com/mac](http://support.brother.com/mac)

# 13 **Print or scan using your mobile device (DCP-T510W/DCP-T710W/MFC-T810W only)**

Your mobile device must be connected to the same wireless network as your Brother machine.

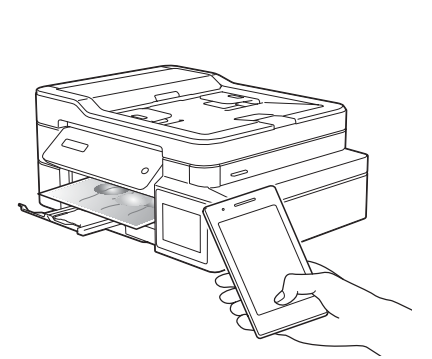

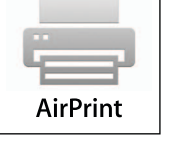

Put the installation disc into your CD/DVD drive, or download the Full Driver & Software Package at:

Find your SSID (Network Name) and Network Key (Password) on your wireless access point/router and write them in the table provided below.<br>Select the SSID (Network Name) for

If you are using a recently released operating system on your computer, visit the above websites for updated driver and software information.

**Follow the on-screen instructions and prompts.**

#### For Windows®:

If the Brother screen does not appear automatically, go to **Computer** (**My Computer**/**This PC**). Double-click the CD/DVD-ROM icon, and then double-click **start.exe**.

#### For Mac:

For full driver functionality, we recommend choosing the **CUPS driver** when adding a printer.

If you cannot find this information, ask your network administrator or wireless access point/router manufacturer. If setup is not successful, restart your Brother machine and your wireless access point/router, and repeat **12** .

your access point/router and enter the Network Key (Password). For more information, see *Enter Text on Your Brother Machine* in the *Online User's Guide*.

Download and install our free application **Brother iPrint&Scan** from a mobile application store, such as the App Store, Google Play™, or Microsoft<sup>®</sup> Store using your mobile device.

When the wireless setup is successful, the LCD displays [Connected].

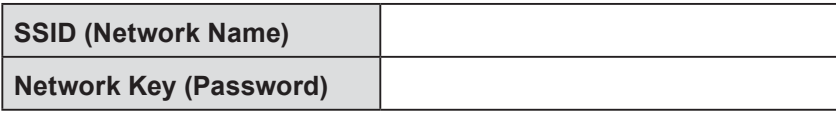

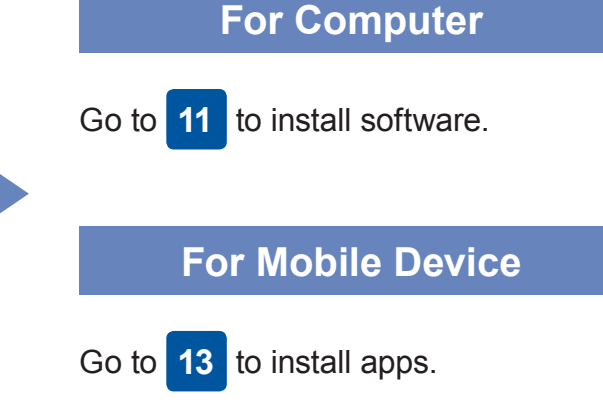

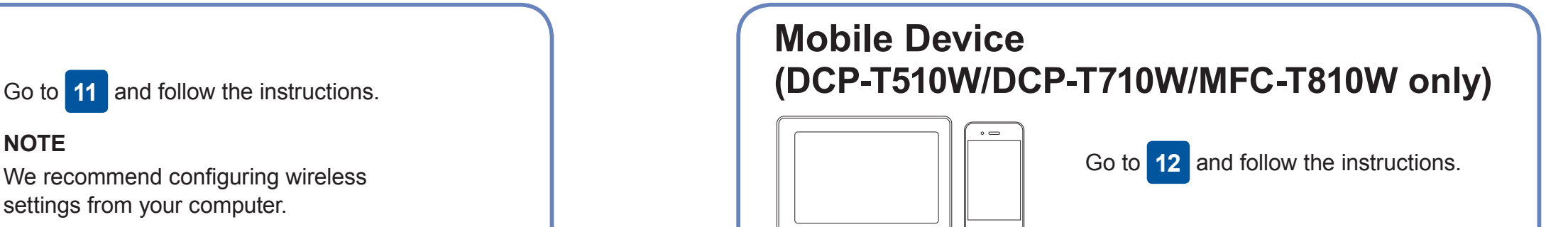

## **Connect your computer**

### **Can't Connect? Check the following:**

Brother regularly updates firmware to add features and apply bug fixes. To check for the latest firmware, visit [support.brother.com/up4.](http://support.brother.com/up4)

your device and your machine directly. For additional wireless network support, go to [support.brother.com/wireless-support](http://support.brother.com/wireless-support).

Brother SupportCenter is a mobile app that provides the latest support information for your Brother product. Visit the App Store or Google Play™ to download.

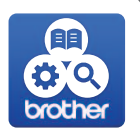

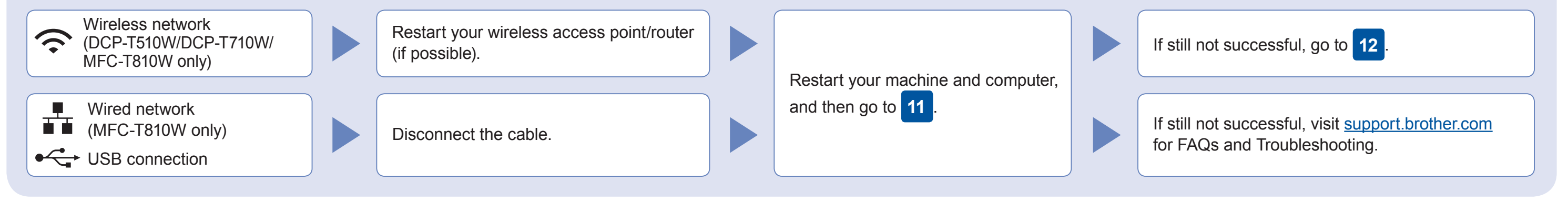

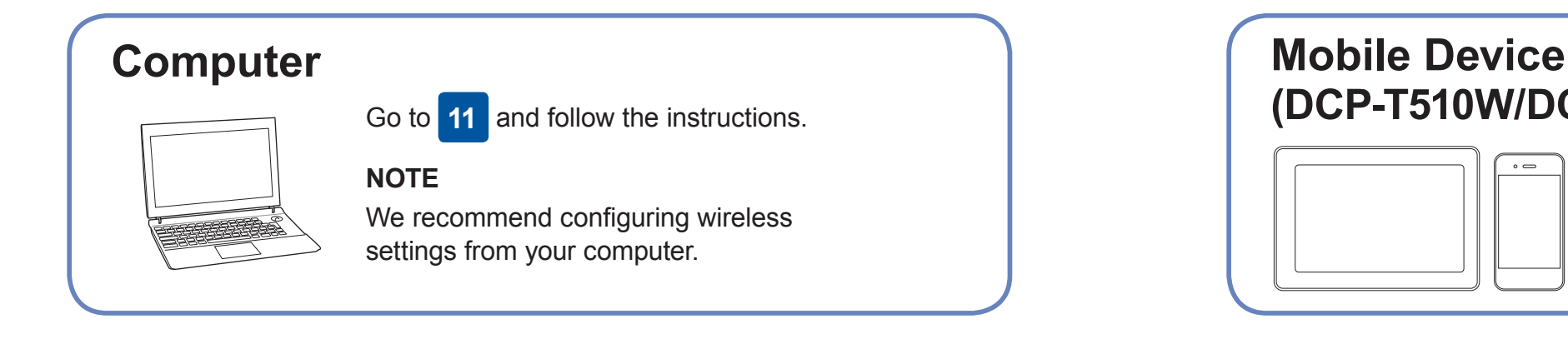

### Additional Wireless Support: [support.brother.com/wireless-support](http://support.brother.com/wireless-support)

For FAQs, Troubleshooting, and to download software and manuals, visit [support.brother.com.](http://support.brother.com) For product specifications, see the *Online User's Guide*. © 2017 Brother Industries, Ltd. All rights reserved.

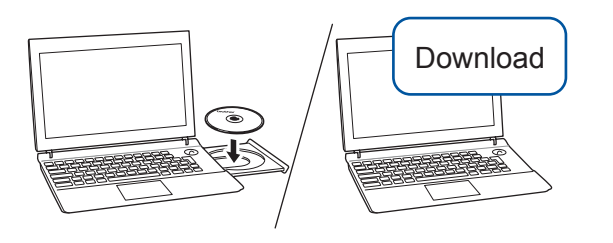

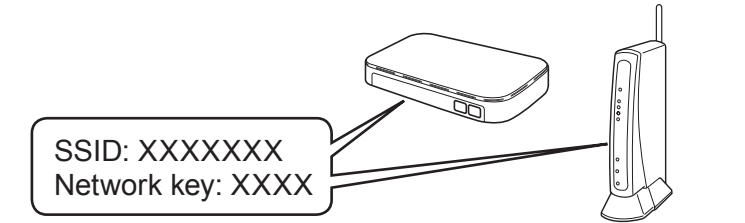

**Finished**

AirPrint is available for all supported iOS devices including iPhone, iPad, and iPod touch. You do not need to download any software to use AirPrint. For more information, see the *Online User's Guide*.

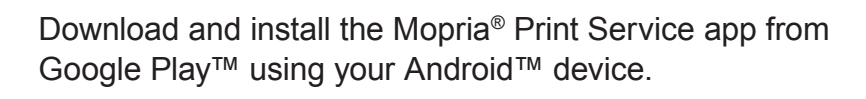

ÑΞ brother

mopria

### **Optional apps**

You can print from and scan to your mobile device using various apps. For instructions, see the *Online User's Guide*.

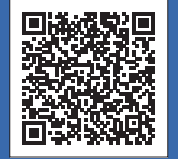

- **1.** Press **Menu**.
- **2.** Press **A** or ▼ to select [Network], and then press **OK**.
- **3.** Press **a** or **b** to select [WLAN], and then press **OK**.
- **Press ▲ or ▼ to select** [Setup Wizard], and then press **OK**.

# **Select a device to connect to your machine**

Free Manuals Download Website [http://myh66.com](http://myh66.com/) [http://usermanuals.us](http://usermanuals.us/) [http://www.somanuals.com](http://www.somanuals.com/) [http://www.4manuals.cc](http://www.4manuals.cc/) [http://www.manual-lib.com](http://www.manual-lib.com/) [http://www.404manual.com](http://www.404manual.com/) [http://www.luxmanual.com](http://www.luxmanual.com/) [http://aubethermostatmanual.com](http://aubethermostatmanual.com/) Golf course search by state [http://golfingnear.com](http://www.golfingnear.com/)

Email search by domain

[http://emailbydomain.com](http://emailbydomain.com/) Auto manuals search

[http://auto.somanuals.com](http://auto.somanuals.com/) TV manuals search

[http://tv.somanuals.com](http://tv.somanuals.com/)